## **How to Set Up a VPN:**

- 1. Follow the link: manager https://ukam.uky.edu/
- 2. Login with UKY credentials
- 3. Under "Account" go to "VPN Account Status" and click on "Request VPN Access"
- 4. There will be a followup email from IT Customer Service sent to your UKY address saying that your request has been submitted.
- 5. The second email from IT Customer Service will contain instructions for completing setup of the VPN as follows: (Make sure you wait to receive this email to start the process so that you know you have successfully received VPN permissions.)
	- a. Visit https://ra.uky.edu.

Note: You will need a device configured for two-factor log-in to access this site. If you do not have a device configured, visit KB0012096 for instructions.

b. Select the download for your operating system. The download starts.

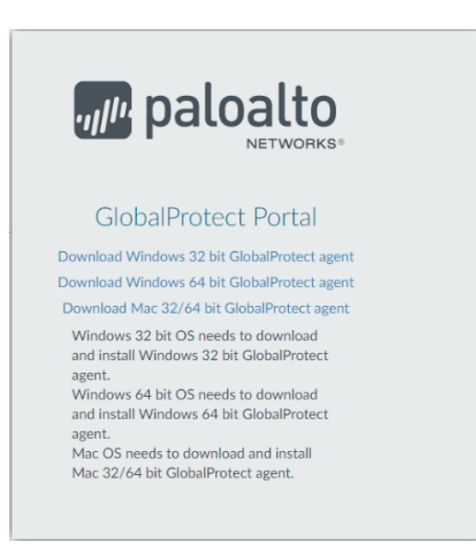

Note: If you are a Windows user and do not know if your Windows version is 32 or 64 bit, contact your department or college IT department.

Note: If you are Linux user, the Linux client is available for download at https://download.uky.edu. Click "Enterprise" in the left navigation menu. Complete installation instructions for Linux are available via Palo Alto Networks support documentation, you will need to install the full GUI version of GlobalProtect as currently there is no two-factor authentication support for the CLI version.

- c. When the download completes, navigate to your downloads folder and run the installer. Follow the directions on the installer screens.
- d. When the install is complete, the client should open automatically.

Note: If the macOS client doesn't auto-run, click the globe icon in the menu bar.

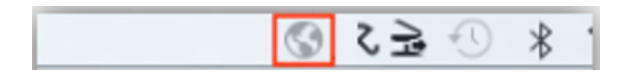

For Windows, click ^ in the task bar and select the globe icon.

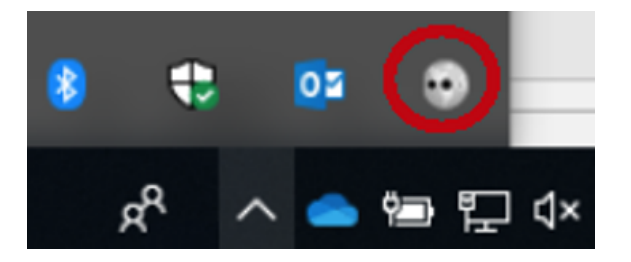

e. When the client opens, enter ra.uky.edu as your VPN address.

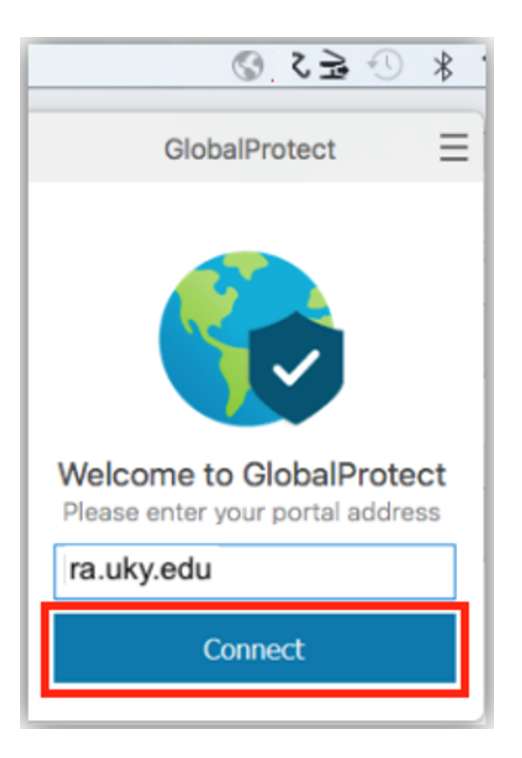

f. Click Connect.

Note: If you are a macOS user on macOS 10.13 and you receive the following error message when attempting to connect:

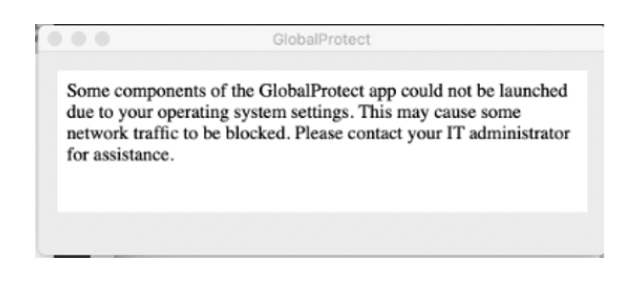

Please refer to this **Palo Alto Networks support article on how to resolve this [permissions](https://nam04.safelinks.protection.outlook.com/?url=https%3A%2F%2Fknowledgebase.paloaltonetworks.com%2FKCSArticleDetail%3Fid%3DkA10g000000boQ9CAI&data=02%7C01%7CAngela.Hanson%40uky.edu%7Cd3d6956dc905400f866d08d7c4ec3ee2%7C2b30530b69b64457b818481cb53d42ae%7C0%7C0%7C637194391261760955&sdata=CgqlRX0E%2B3GuKIWOYOr673o%2Bd3QVEJ3Rx5yoCWNjAGg%3D&reserved=0) issue** 

g. Enter your linkblue credentials in the "Username" and "Password" fields (A).

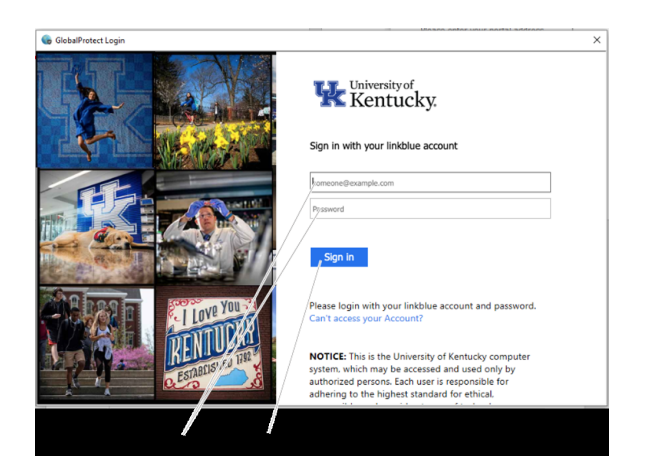

h. You will receive a two-factor log-in prompt. Click Send Me a Push or Enter a Passcode.

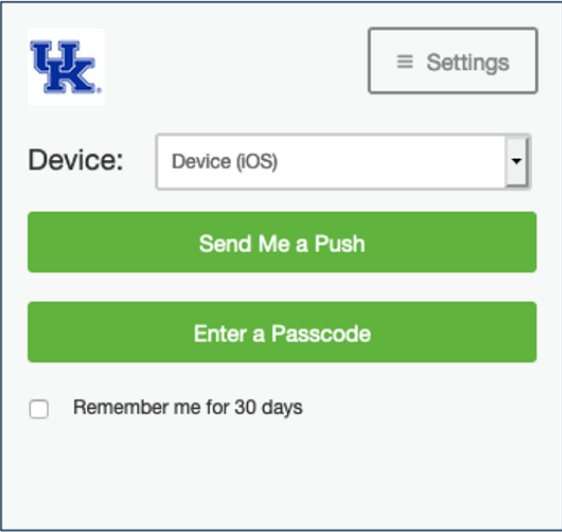

i. Click Sign in (B). A status screen displays confirming you are connected. You can now sign in to university systems.

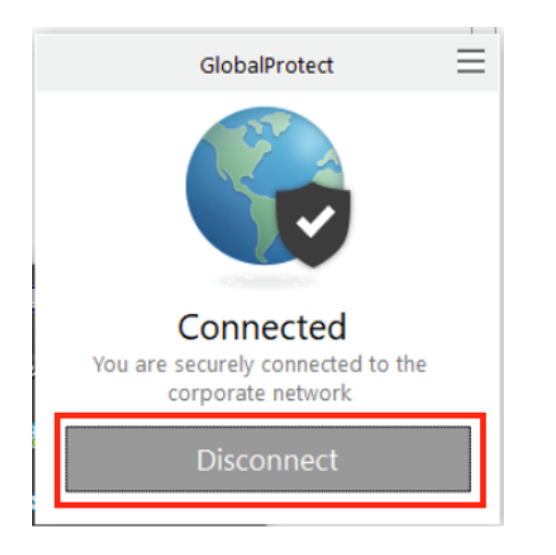

j. Click Disconnect to end your VPN session.

## **How to Access the Math Server:**

- 1. This link has instructions for adding a server to your computer: <https://www.as.uky.edu/tutorials/connecting-server-folders-your-windows-computer>
- 2. In Step 7, us the following address: \\ad.uky.edu\AS

## Once you have both of these procedures completed so that you have a VPN and the math server, here **are some helpful file locations:**

Math\MathGradShare

This file is accessible by UKY math graduate students only. It was created for sharing teaching materials. You may use any files here for your own classes, and you are strongly encouraged to share any files that you make for you classes here for future instruction

- Web\"usernameHere"

Replacing "usernameHere" with your respective UKY login username gives you access to your public drive (aptly named "public html") which is where you would house any code for your personal website, should you choose to house your website on the math server. Your website file should be named "index" and then your website domain would be http://www.ms.uky.edu/~usernameHere.

## **If you have your office desktop ID, you can also setup remote access to your office computer:**

<https://math.as.uky.edu/tutorials/using-remote-desktop-home-pc-office-pc>